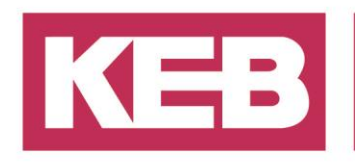

### **Offline Boot Applikation erstellen FAQ No.0003**

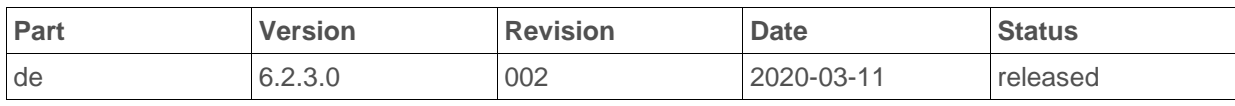

#### **Inhalt**

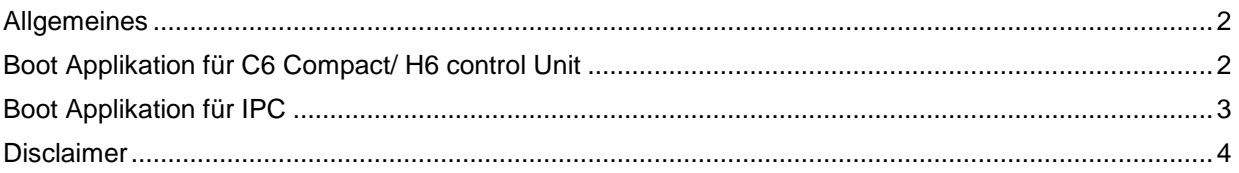

District Court Lemgo HRA 5649 DUNS-No. 314108728 VAT-No. DE309087075<br>Bank Details: Sparkasse Paderborn-Detmold<br>IBAN DE 19 4765 0130 0000 0060 07<br>BIC WELADE3L General Partner: Vittorio Tavella KEB Verwaltungs-GmbH, Barntrup District Court: Lemgo HRB 8965 Directors: Curt Bauer CMO, Ralf Lutter COO, Vittorio Tavella CFO, Wolfgang Wiele CTO

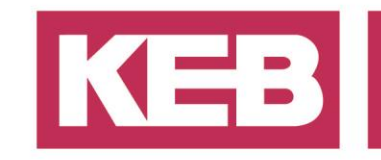

#### <span id="page-1-0"></span>**Allgemeines**

<span id="page-1-1"></span>Dies ist eine Beschreibung, wie man eine offline Boot Applikation erstellt.

### **Boot Applikation für C6 Compact/ H6 control Unit**

Eine offline Boot Applikation kann erstellt werden, indem Sie auf  $\rightarrow$  Online $\rightarrow$  Create boot application klicken.

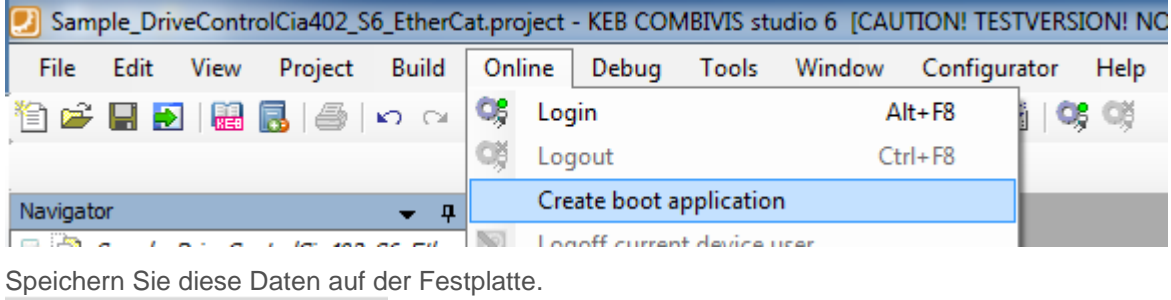

Name gateway\_sample.crc digateway\_sample.app

bootproject.ini

Erstellen Sie eine zusätzliche Datei mit den Namen **bootproject.ini**: Diese Datei muss genau den Namen der Anwendung enthalten. Der Name darf nicht länger als 80 Zeichen sein.

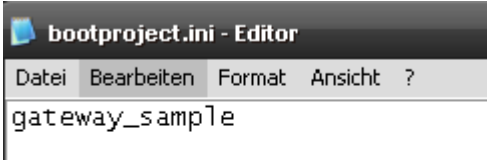

Übertragen Sie alle Daten zur flash memory (directory "C:") der Steuerung.

Bootproject.ini wird automatisch gelöscht, wenn die Boot Applikation zum ersten Mal geladen wird.

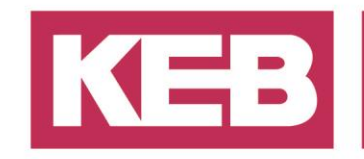

### <span id="page-2-0"></span>**Boot Applikation für IPC**

Kopieren der Projektdatendatei (.ini, .app, .crc, .ret) in Ordner C:\Program Files\3S CoDeSys\CoDeSys SP RTE3.

Kopieren Sie die Bilder für die Ziel Visualisierung (.bmp, .jpg) in Ordner C:\Program Files\3S CoDeSys\CoDeSys SP RTE3\visu.

Öffnen Sie die Datei CoDeSysSP.cfg unter C:\Program Files\3S CoDeSys\CoDeSys SP RTE3 und registrieren Sie den Markierten Text in der Datei. MyApplication ist ein Beispiel und muss durch Ihren Projektnamen ersetzt werden.

[CmpApp] Bootproject.CreateOnDownload=0 **Application.1=MyApplication Application.2=MyApplication.\_Symbols MyApplication.FirstLoadInitRetains=1**

Shutdown or restart the windows system.

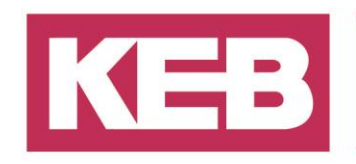

#### <span id="page-3-0"></span>**Disclaimer**

KEB Automation KG reserves the right to change/adapt specifications and technical data without prior notification. The safety and warning reference specified in this manual is not exhaustive. Although the manual and the information contained in it is made with care, KEB does not accept responsibility for misprint or other errors or resulting damages. The marks and product names are trademarks or registered trademarks of the respective title owners.

The information contained in the technical documentation, as well as any user-specific advice in verbal or in written form are made to the best of our knowledge and information about the application. However, they are considered for information only without responsibility. This also applies to any violation of industrial property rights of a third-party.

Inspection of our units in view of their suitability for the intended use must be done generally by the user. Inspections are particular necessary, if changes are executed, which serve for the further development or adaption of our products to the applications (hardware, software or download lists). Inspections must be repeated completely, even if only parts of hardware, software or download lists are modified.

**Application and use of our units in the target products is outside of our control and therefore lies exclusively in the area of responsibility of the user.**

> **KEB Automation KG** Südstraße 38 • D-32683 Barntrup fon: +49 5263 401-0 • fax: +49 5263 401-116 net: [www.keb.de](http://www.keb.de/) • mail: [info@keb.de](mailto:info@keb.de)